### **Objective**

- TERMINALFOUR Site Manager allows you to see all changes made to content.<br>• Set the previous version of the content live
- Set the previous version of the content live

# 1 Did you know?

• You can track changes made to you content, and learn when and who made those changes :

# Content History

This can be done by checking the content history, a built-in version control feature on TerminalFour:

| ≡ General       | $\equiv$ Content                     | it⊪ Page layouts | More *  |               |                          |                     |                    |                                                                                               |                              |                        |
|-----------------|--------------------------------------|------------------|---------|---------------|--------------------------|---------------------|--------------------|-----------------------------------------------------------------------------------------------|------------------------------|------------------------|
|                 | Content in this section              |                  |         |               |                          |                     |                    |                                                                                               |                              |                        |
|                 |                                      |                  |         |               |                          |                     |                    | Enable automatic ordering (2008)                                                              |                              |                        |
|                 |                                      |                  |         |               |                          | "O Undo last action | O Undo all actions | & Bulk actions                                                                                | + Create content             |                        |
|                 | Display 10 v records                 |                  |         |               |                          |                     |                    | Filter:                                                                                       |                              |                        |
| Order           | Name                                 |                  | Version | <b>Status</b> | Last modified            |                     | Publish date       |                                                                                               |                              | $\mathbf{a}$<br>lo     |
| $+$             | List of<br>& RD Gateway Main 4 Cells |                  | 2.0     | Approved      | August 11, 2016 12:38 PM | N/A                 |                    |                                                                                               | $\triangle$ Actions $\equiv$ | $\spadesuit$<br>$\Box$ |
|                 | Showing 1 to 1 of 1 entries          |                  |         |               |                          |                     |                    | $\mathbb{Z}$ Edit<br><b>•</b> Preview<br><b>■</b> Mirror<br><b><i>C</i></b> Duplicate<br>Move |                              | $\,$                   |
| <b>m</b> Delete |                                      |                  |         |               |                          |                     |                    | <b>う History</b><br><b>G</b> Unlock<br>↓ Lock to bottom                                       |                              | changes                |
|                 |                                      |                  |         |               |                          |                     |                    | <b>命</b> Delete                                                                               |                              |                        |

*Figure 1: The history option as shown on the drop down menu*

#### The history will look something like this.

| Version history for this piece of content<br>Display 10 * records |           |                         |                  |          | <b>ID Compare selected</b>                              |
|-------------------------------------------------------------------|-----------|-------------------------|------------------|----------|---------------------------------------------------------|
|                                                                   |           |                         |                  |          |                                                         |
|                                                                   |           |                         |                  |          | Fiter.                                                  |
| Name \$<br>Version -                                              | Owner #   | Last modified $\approx$ | Last modified by | Previous |                                                         |
| 2.0<br>List of                                                    | Inherited | 11 August 2016 12:38 PM | P Maldaka        | 13       | O Actions -                                             |
| List of<br>1.1                                                    | Inherited | 11 August 2016 12:38 PM | P Maldaka        | 1.0      | <b>O</b> Actions -                                      |
| Rhodes University Experts List<br>1.0                             | Inherited | 11 August 2016 9:55 AM  | P Maldaka        | 0.1      | <b>O</b> Actions =                                      |
| 0.1<br>Rhodes University Experts List                             | Inhented  | 11 August 2016 9:55 AM  | P Maldaka        | $-0.0$   | O Actors =                                              |
| Showing 1 to 4 of 4 entries                                       |           |                         |                  |          | $\frac{1}{2}$ $\frac{1}{2}$ $\frac{1}{2}$ $\frac{1}{2}$ |
|                                                                   |           |                         |                  |          |                                                         |

*Figure 2: History of the content pieces, highlighting the person who made the changes*

I have highlighted the name of the person who made the changes on all versions of the content.

## Content Comparison

This is when you wants to see the difference between two content versions, e.g. comparing the current live content and the previous, to determine what has changed.

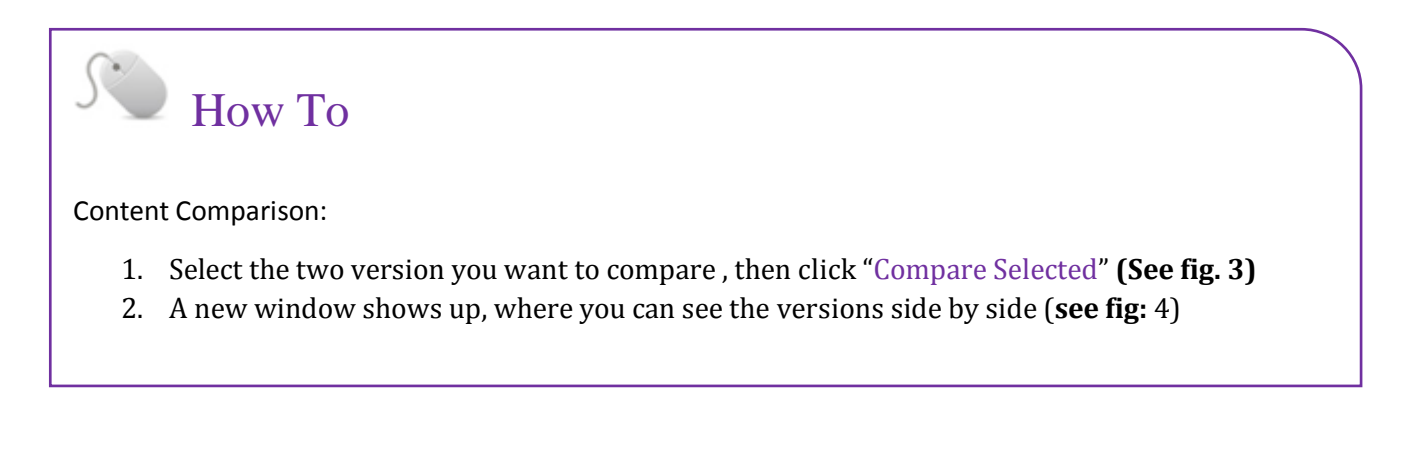

|                 |                                | El General & Content   A Channels   of Options |                | S History & Linked Content |                         |                  |           |                                             |
|-----------------|--------------------------------|------------------------------------------------|----------------|----------------------------|-------------------------|------------------|-----------|---------------------------------------------|
|                 |                                | Version history for this piece of content      |                |                            |                         |                  |           | <b>ITI Compare selected</b>                 |
|                 | Display 10 . records           |                                                |                |                            |                         |                  |           | Filter:                                     |
| Name \$         |                                |                                                | Version -      | Owner $\phi$               | Last modified $\phi$    | Last modified by | Previous. |                                             |
| List of         |                                |                                                | $2.0 \, \circ$ | Inherited                  | 11 August 2016 12:38 PM | P.Maldaka        | 1.1       | <b>Q</b> Actions                            |
| List of         |                                | 1.1                                            |                | Inhented                   | 11 August 2016 12:38 PM | P Maldaka        | 1.0       | Y<br><b>O</b> Actions                       |
|                 | Rhodes University Experts List | $1.0^{\circ}$                                  |                | Inherited                  | 11 August 2016 9:55 AM  | P Maldaka        | 0.1       | $\overline{\mathbf{v}}$<br><b>O</b> Actions |
|                 | Rhodes University Experts List | 0.1                                            |                | Inherited                  | 11 August 2016 9:55 AM  | P Maldaka        | 0.0       | <b>O</b> Actions                            |
|                 | Showing 1 to 4 of 4 entries    |                                                |                |                            |                         |                  |           | $\kappa = 1$                                |
|                 |                                |                                                |                |                            |                         |                  |           |                                             |
|                 |                                |                                                |                |                            |                         |                  |           |                                             |
| <b>自 Delete</b> |                                |                                                |                |                            |                         |                  |           | <b>O</b> Cancel<br>El Save changes          |

*Figure 3: Tick the boxes next to the content versions you want to compare, then click "compare selected*

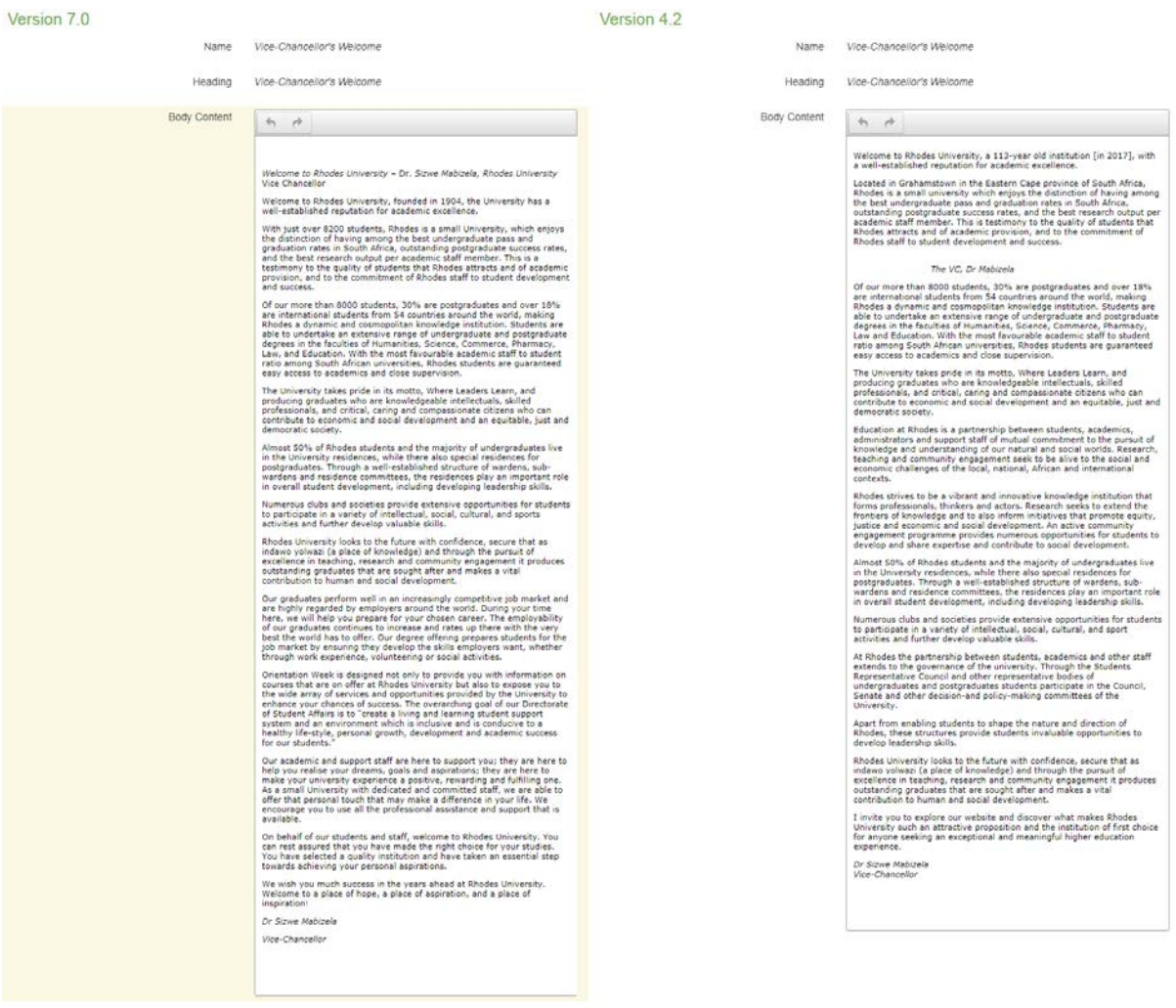

*Figure 4: Visual comparison of the current version and any of the previous versions*

# Reverting to previous version

# **Objective**

- To enable graceful recovery, in a case of major errors.
	- a. E.g. inexperienced moderator making an unintended deletion in the content, then approving the content
- The quick solution to this would be setting the previous version of the content, live

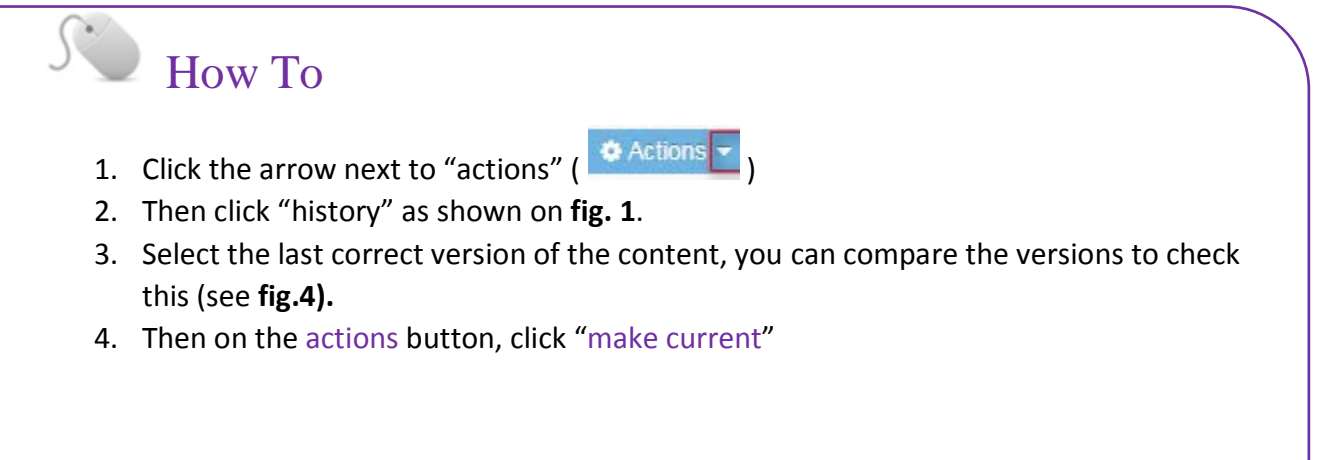

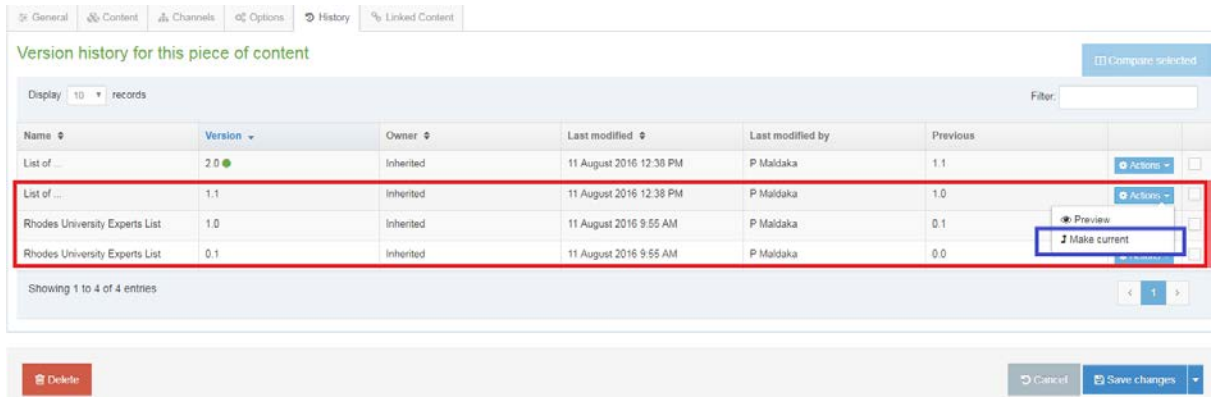

*Figure 5: Setting the previous version live, by selecting "make current"*